# Práctica 1 Diseño de molde

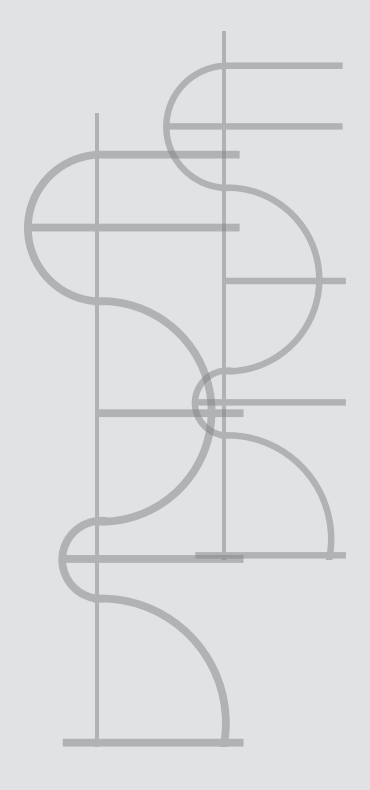

# Práctica 1. Diseño de molde

## *Objetivo general:*

El estudiante diseñará un molde para una figura con curvas; seguido de ello, creará una trayectoria para la herramienta de corte y maquinará el molde en un artefacto CNC con el código obtenido.

# *Objetivos específicos:*

- Navegación dentro de los menús del software Mastercam.
- Creación de geometrías básicas, como líneas y arcos.
- Ingreso de coordenadas.
- Creación de modelos en tres dimensiones.
- Creación de trayectorias de corte.
- Selección adecuada de herramientas de corte.
- Simulación de maquinados.
- Obtención de código NC para su posterior ingreso al centro de maquinado.

## *Geometría a crear*

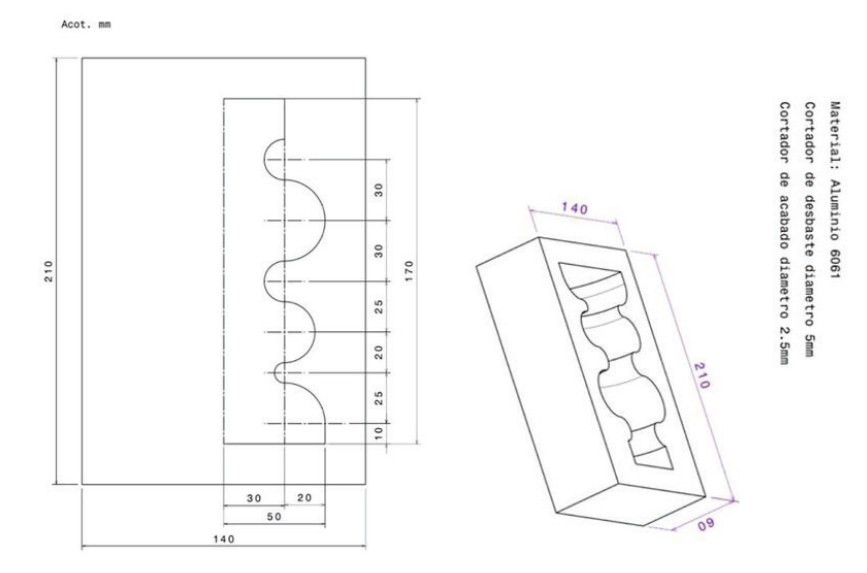

Figura 1.1. Modelo de geometría.

#### **Paso 1:**

Definir el sistema de unidades.

Main menú (menú principal)

- Screen
- Configure
- (Clic en la cortina desplegable)
- Mill9 CFG (Metric)
- $\bullet$  Ok

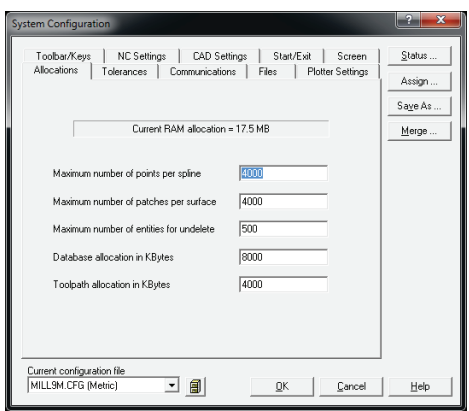

**Figura 1.2.** Definición de sistema de unidades.

#### **Paso 2:**

Creación de la base de la figura por líneas.

#### **Paso 2.1:**

Creación de la primera línea horizontal inferior.

- Create
- Line
- Horizontal
- (Ingresar coordenadas iniciales) (0,0)
- Enter
- (Ingresar coordenadas finales) (50,0)
- Enter

| <b>TE Madernam Mill Version 80</b><br>?    2 3 3 4 5 5 4 5 6 6 6 8 6 8 6 8 6 7 8 9 9 9 0<br>le9lΣ<br>$\ddotmark$<br>$\ddot{}$<br><b>Point Entry:</b><br>X 1.150 Y 1.615 | $-10 - 1$<br>ĸ |
|----------------------------------------------------------------------------------------------------|----------------|
| Origin<br>Corner<br>Endpoint<br>Internet                                                                                                    |                |
| <b>Midpoint</b><br>Point<br>Lost<br>Relative                                                                                                    |                |
| Quadrent<br>Sketch<br><b>BACKUP</b>                                                                                                    |                |
| <b>IMAN MENU</b><br>$E = 0.000$<br>Color: 10<br>Level: 1                                                                                                    |                |
| <b>Am Ibutes</b><br>Groups<br>Mark: OFF<br>WCS: T                                                                                                    |                |
| Tehms OFF<br>Column: T<br>Griego: T                                                                                                    |                |
|                                                                                                    |                |
|                                                                                                    |                |
|                                                                                                    |                |
|                                                                                                    |                |
|                                                                                                    |                |
|                                                                                                    |                |
| Create line, horizontal: Specify the first endpoint                                                                                                    |                |

**Figura 1.3.** Creación de la primera línea horizontal.

#### **Paso 2.2:**

Creación de la primera línea vertical izquierda (contorno auxiliar).

- (Ingresar coordenadas iniciales) (0,0)
- Enter
- (Ingresar coordenadas finales) (0,210)
- Enter

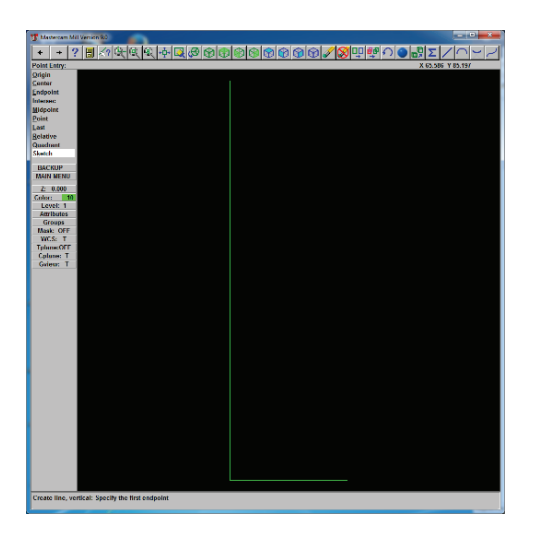

**Figura 1.4.** Creación de la primera línea vertical.

#### **Paso 2.3:**

Creación de líneas verticales y líneas horizontales (contornos auxiliares).

Main menú (menú principal)

- Create
- Line
- Paralell
- SIDE-DIST
- (Seleccionar la línea a la cual queremos hacer una paralela)
- (Seleccionar el lado en el cual queremos que ésta se cree)
- (Ingresar distancia)
- Enter

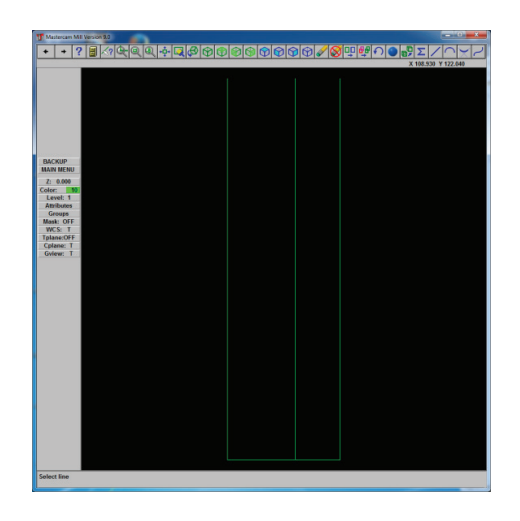

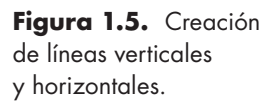

#### **Paso 2.4:**

Creación de líneas interiores.

(Repetir el paso 2.3 para las líneas interiores)

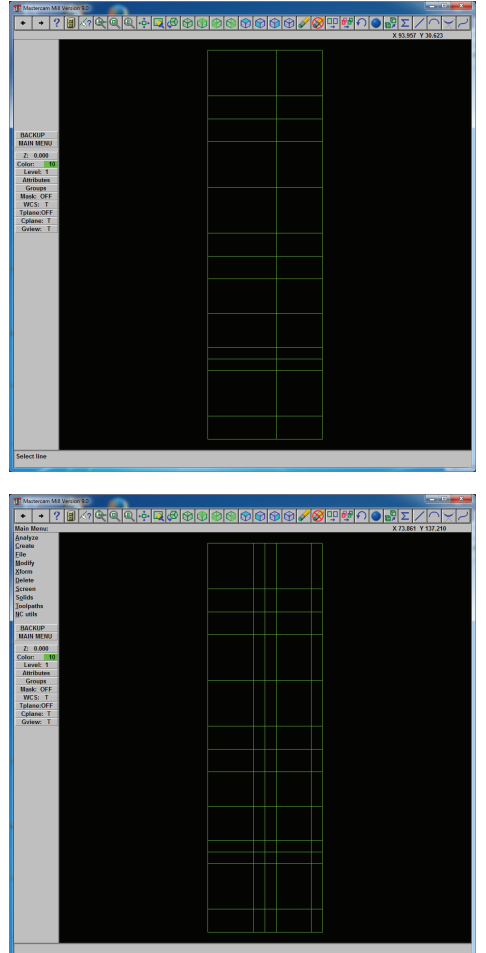

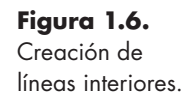

#### **Paso 3:**

Fileteado de las curvas interiores.

- Create Fillet
- (Ingresar el radio de fileteo)
- (Seleccionar las líneas en donde queremos el radio)
- (Repetir los pasos anteriores en las siguientes curvas)
- Trim N Radius

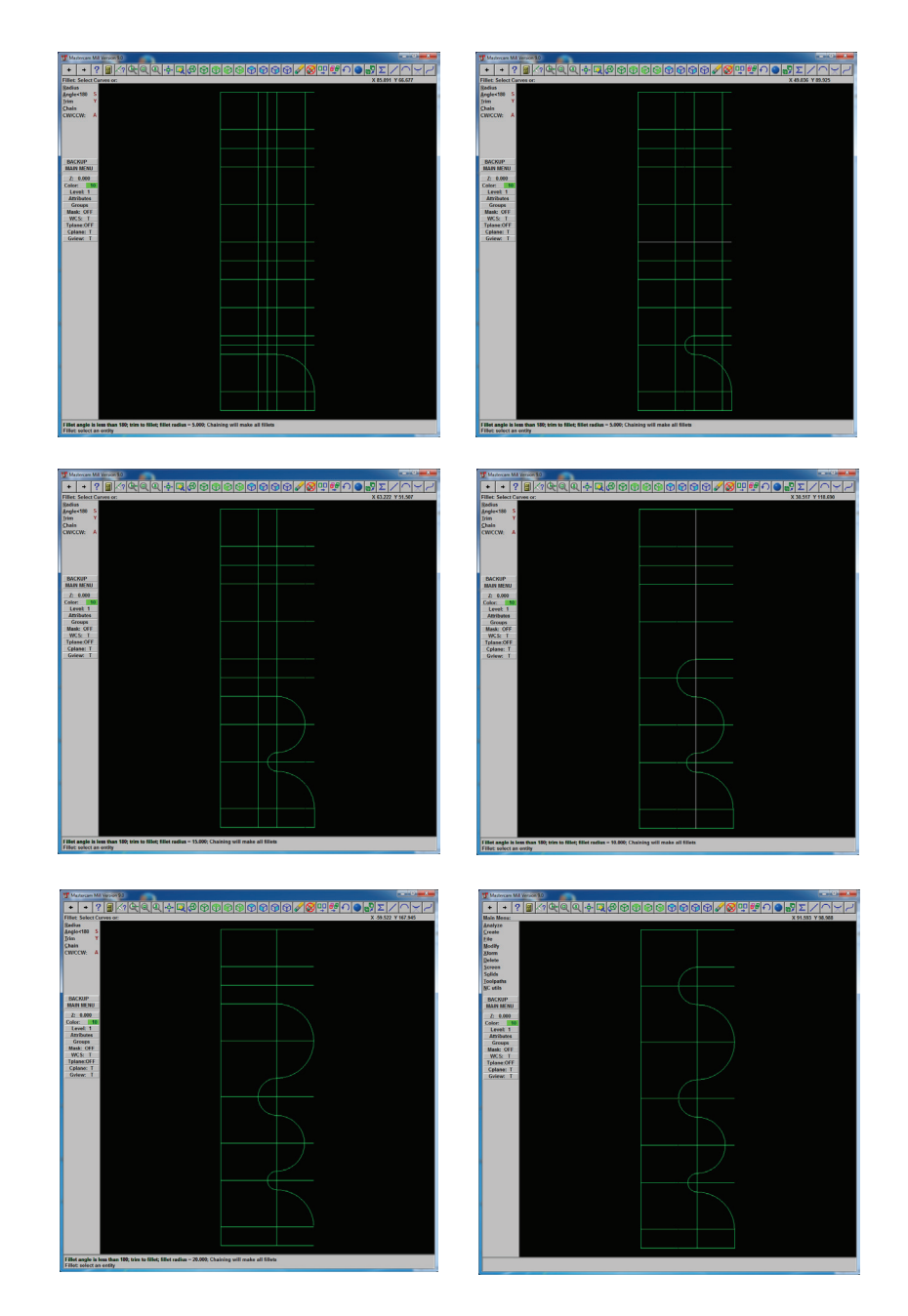

Figura 1.7. Fileteado de líneas curvas.

Nota: Las imágenes se realizan ingresando en cada ocasión el valor del radio necesario, la secuencia utilizada es opcional, dependiendo del sentido de orientación del usuario.

#### **Paso 4:**

Eliminación de líneas auxiliares.

Main menú (menú principal)

- Delete
- Only
- Liness
- Radius
- (Seleccionar las líneas que se quieran eliminar de la figura)
- (Repetir los pasos anteriores en las siguientes curvas)

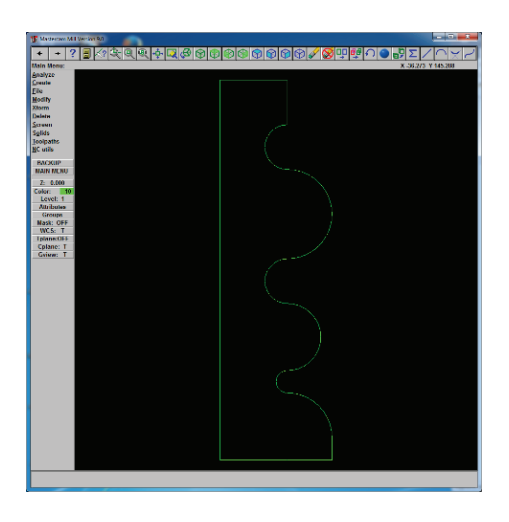

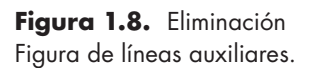

#### **Paso 5:**

Creación de la superficie y posterior sólido de revolución.

- Create
- (Seleccionar líneas de referencia)
- Surface
- (Seleccionar eje de rotación)
- Revolve Chain
- (Ingresar ángulo de inicio (180) y posteriormente ángulo final (360)).
- Do it

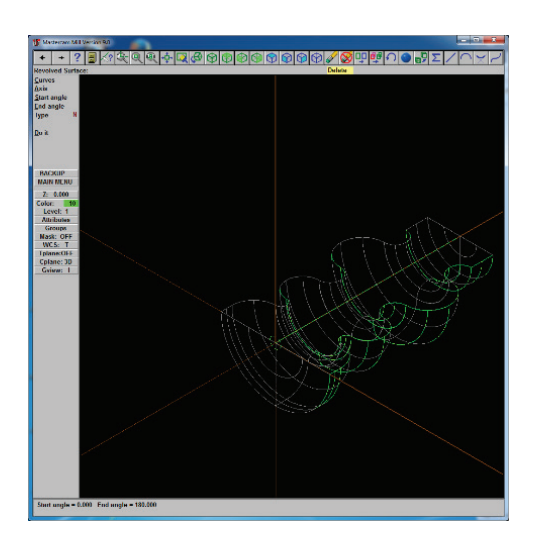

**Figura 1.9.** Creación de la superficie y sólido.

#### **Paso 6:**

Definición de trayectorias de corte y creación de bloque de trabajo.

Main menu (menú principal)

- Tool paths
- (Ingresar las dimensiones del material a cortar)
- Job setup
- (Seleccionar el material a utilizar, en este caso Aluminio 6061).
- $\bullet$  OK

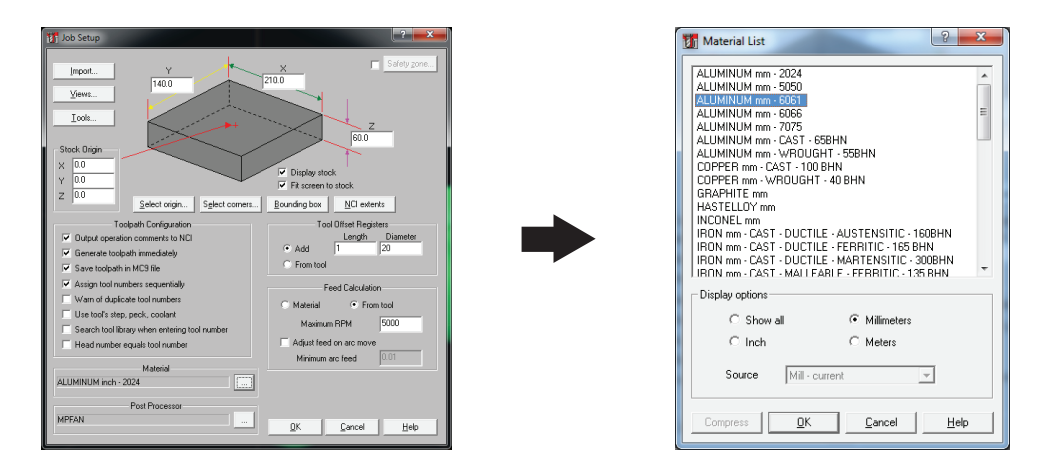

**Figura 1.10.** Definición de trayectorias y bloque de trabajo.

Isometric view (en la parte superior de la pantalla)

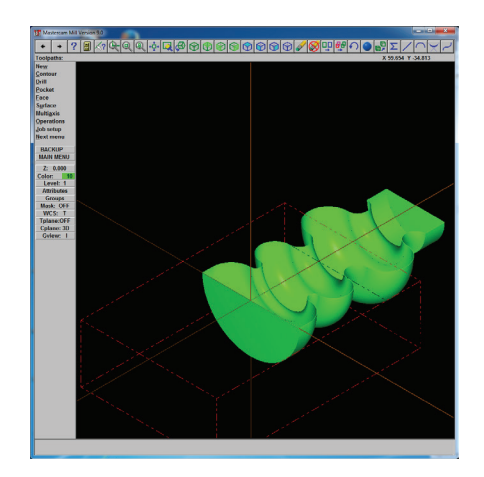

**Figura 1.11.**  Vista del bloque de trabajo y contorno a maquinar.

#### **Paso 7:**

Traslado del bloque de trabajo al centro de la pieza.

- Tool paths
- Stock origin
- Job setup
- (Ingresar la distancia a recorrer del bloque de trabajo)
- $\bullet$  OK

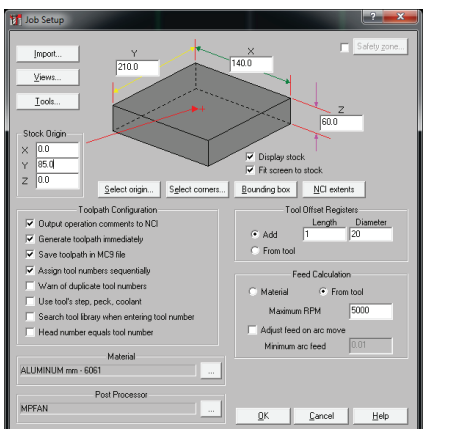

**Figura 1.12.**  Traslado de coordenadas del bloque de trabajo.

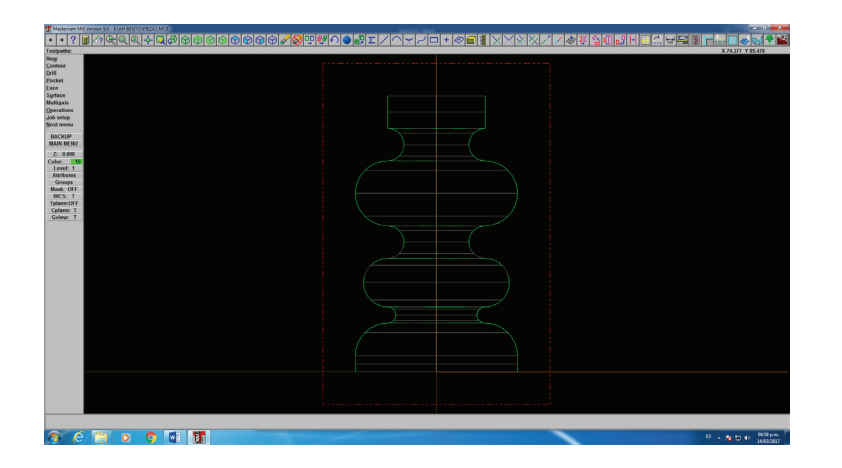

**Figura 1.13.**  Vista superior del bloque y contorno superpuestos.

Nota: Se deben mover las coordenadas en Stock Origin para un buen maquinado, el valor de 85 satisface la necesidad de tener nuestra pieza al centro del bloque de trabajo, aunque no siempre debe ser así, pues depende de aquello que se quiera hacer.

#### **Paso 8:**

Selección de la superficie a maquinar.

Main menú (menú principal)

- Tool paths
- Cavity
- Surface
- $\bullet$  All Surfaces
- Rough Radial
- Done

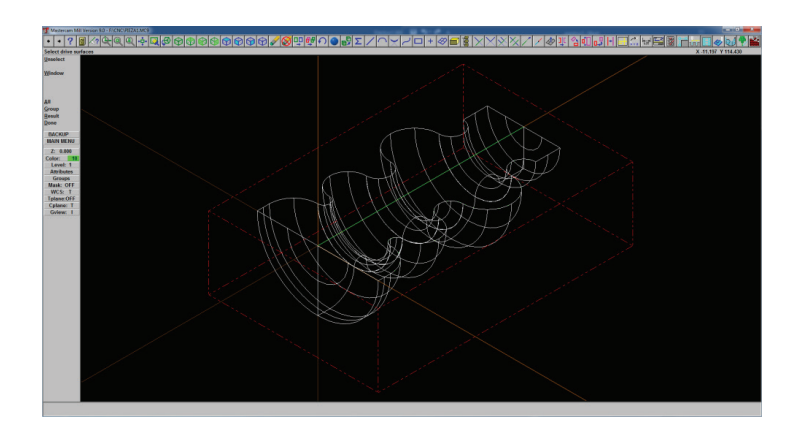

**Figura 1.14.** Selección de la superficie.

Nota: Los siguientes pasos ocurren a continuación del paso 8.

#### **Paso 9:**

Selección de la herramienta de corte para desbaste.

Main menu (menú principal)

- (Presionar clic derecho sobre el cuadro blanco superior)
- Get to library
- (Buscar el cortador deseado)
- $\bullet$  OK

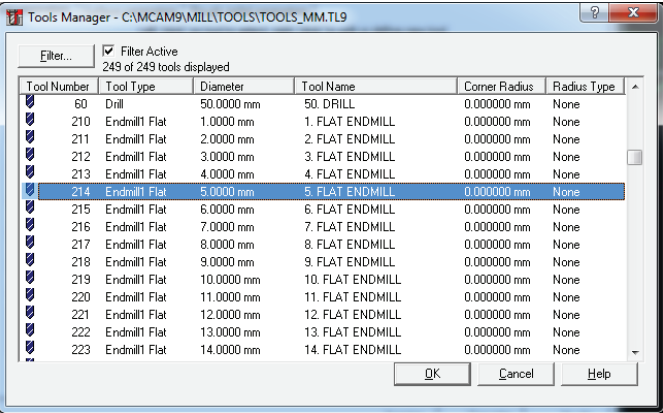

#### **Figura 1.15.**

Selección de la herramienta de corte.

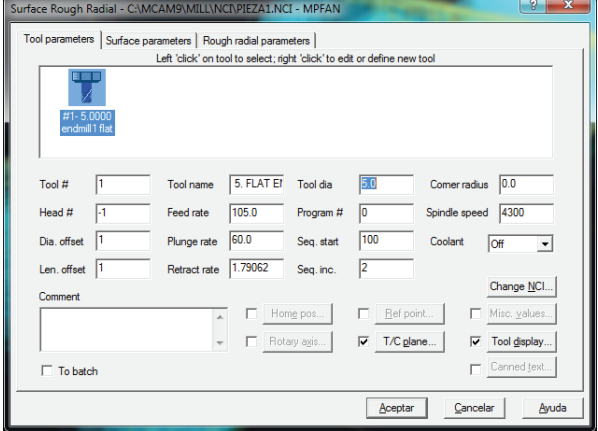

#### **Figura 1.16.** Menú de la

sección Surface rough radial.

(Hacer clic en Surface parameters)

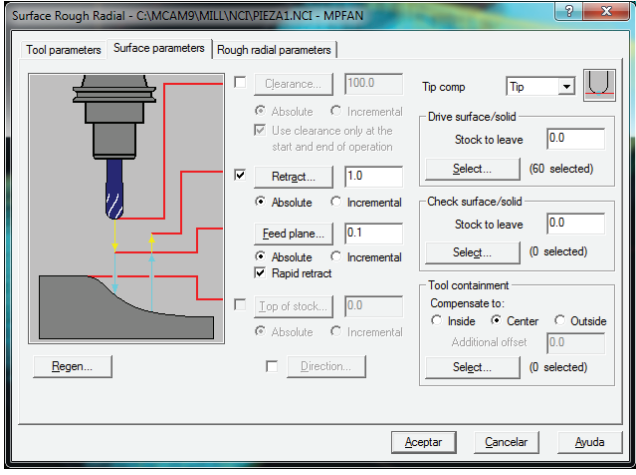

**Figura 1.17.** Menú de la sección Surface parameters.

Nota:

- Feed plane: Distancia a la que se sitúa el cortador antes del primer corte.
- Retract: Distancia a la que sale el cortador después del primer corte.
- Deepth: Profundidad de corte.

#### **Paso 10:**

Verificar la operación de corte de nuestro material.

- Tool paths
- Operations
- Verify
- Configure
- Use true solid
- Stop to collision
- Ok
- Play

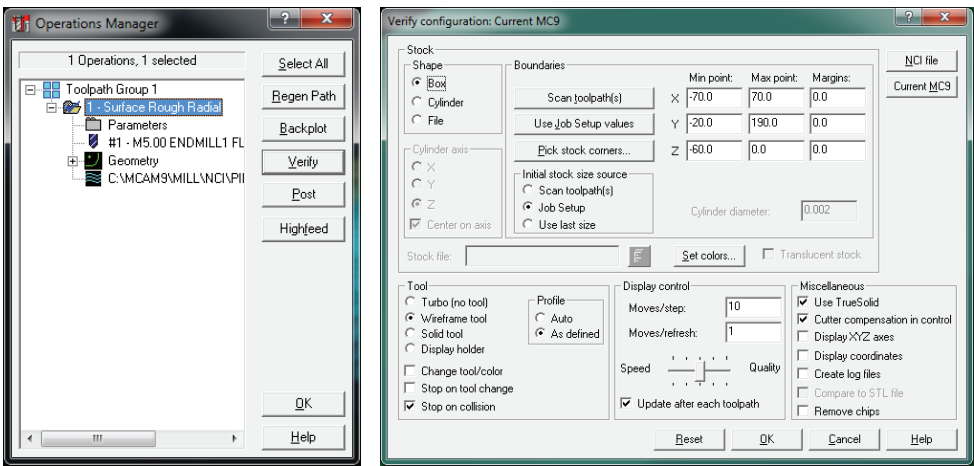

Figura 1.18. Menú de operaciones de corte (izquierda) y menú de parámetros de visualización de operaciones (derecha).

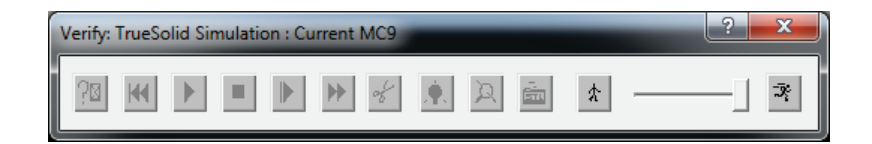

Figura 1.19. Menú de controles de visualización de operación.

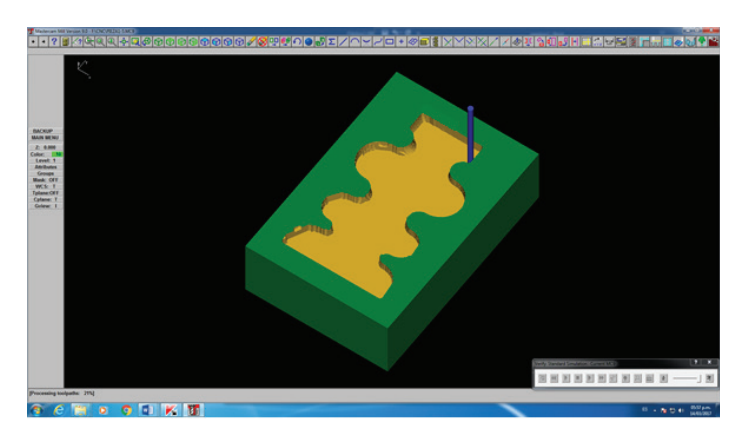

**Figura 1.20.** Verificación de la operación de corte de desbaste.

#### **Paso 11:**

Maquinado de acabado en interior del molde.

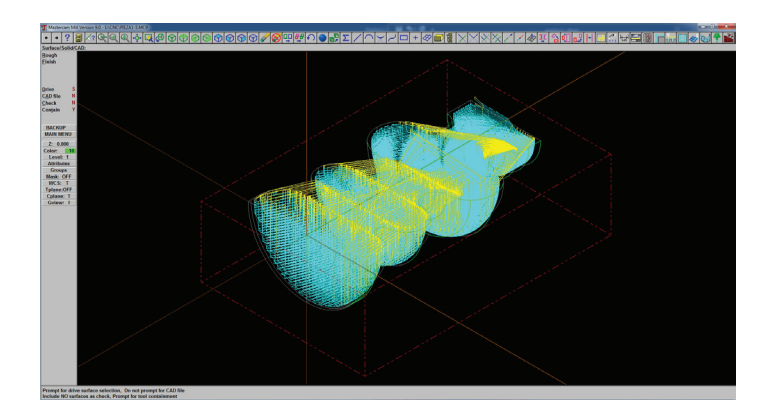

**Figura 1.21.** Operación de corte para acabado.

- All • Tool paths
- Surface
- Surfaces • Done
- Finish
- Paralell

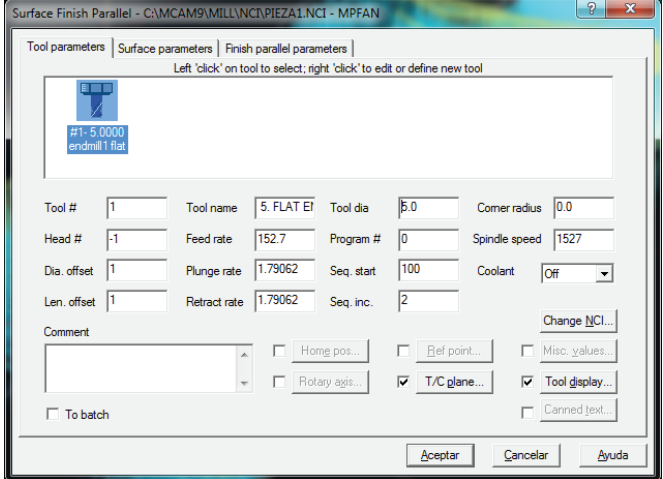

**Figura 1.22.** Menú de la sección Surface rough radial.

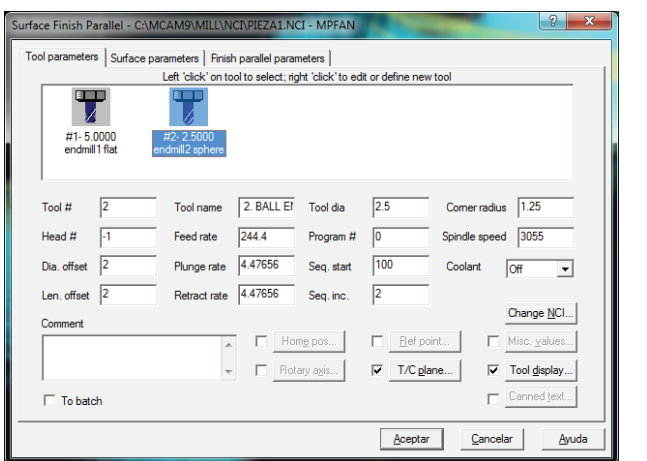

**Figura 1.23.** Selección de nueva herramienta de corte para acabado**.**

#### **Paso 12:**

Selección de la herramienta de corte para acabado y verificación de corte.

- (Presionar o hacer clic derecho sobre el cuadro blanco superior)
- Get to library
- (Buscar el cortador deseado)
- $\bullet$  Ok
- (Dar clic en surface parameters)

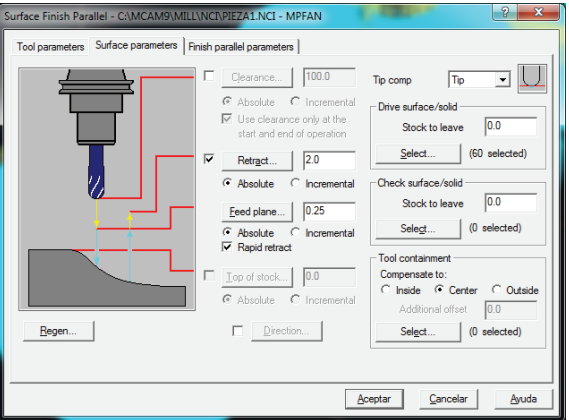

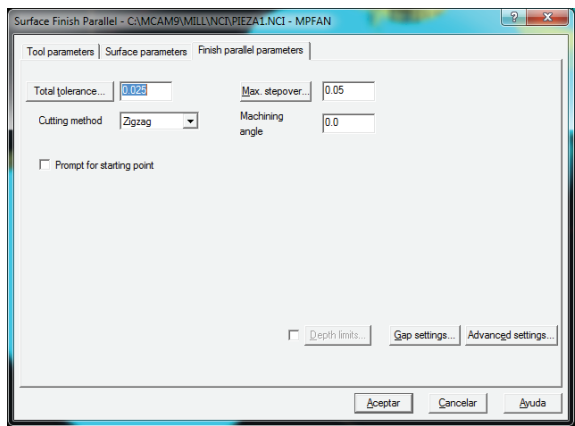

**Figura 1.24.** Selección de nuevos parámetros para operación de acabado.

Nota: Max stepover es la distancia entre cortes, es para lograr un mejor acabado.

- Aceptar
- Sellect all
- Verify

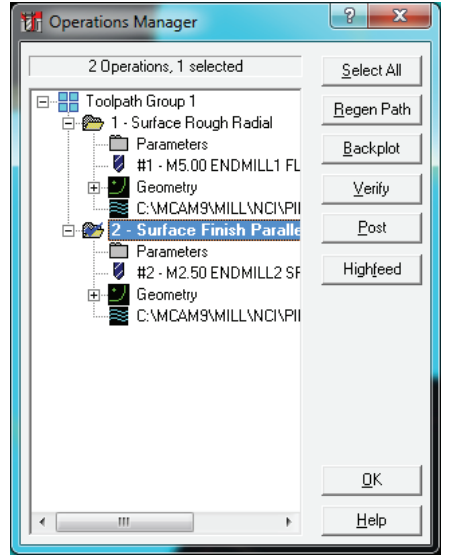

**Figura 1.25**. Menú de operaciones de corte.

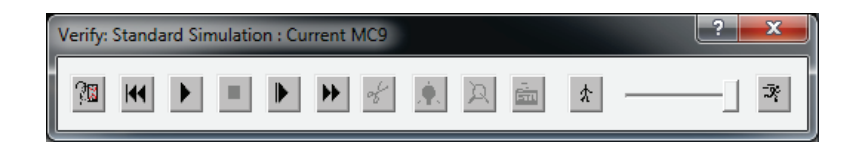

Figura 1.26. Menú de controles de visualización de operación.

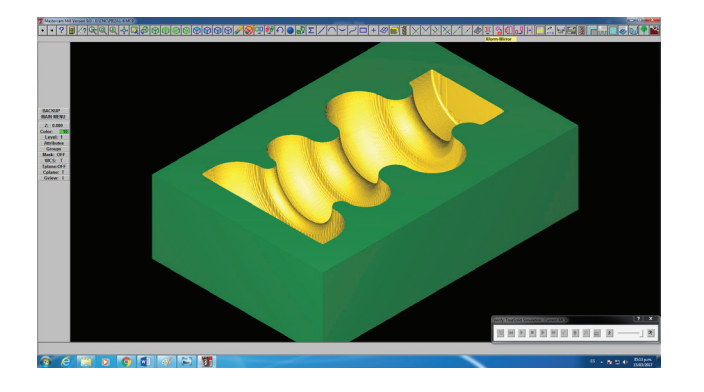

**Figura 1.27.**  Verificación de la operación de corte de acabado.

#### **Paso 13:**

Almacenamiento del archivo para posterior obtención del código NC.

Main menu (menú principal)

- Tool paths
- Post
- Operations
	- (Seleccionamos el Postprocesador:

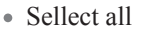

MPFAN como compilador)

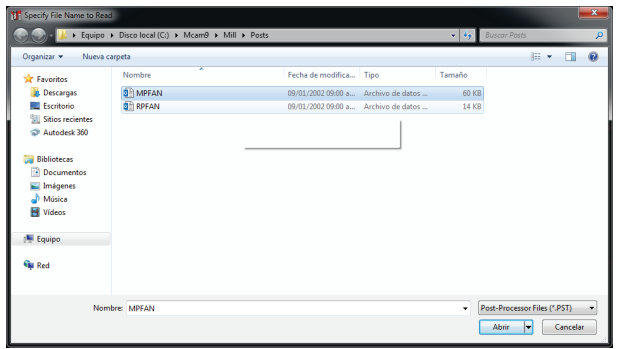

**Figura 1.28.** Selección de postprocesador para compilar.

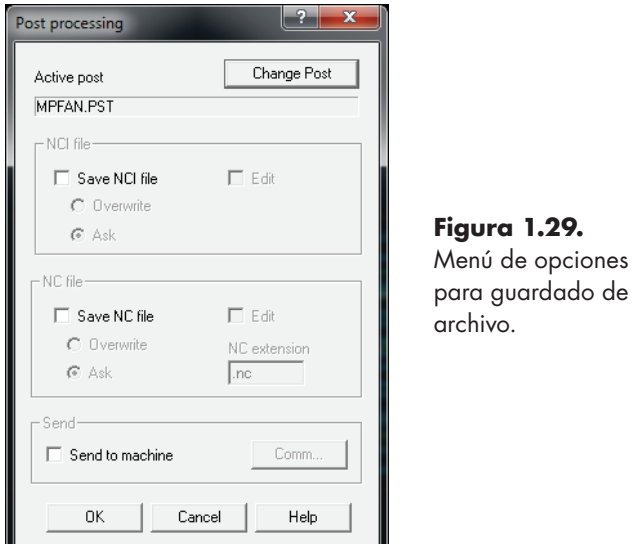

Seleccionar la opción SAVE NC file y Edit)

Nota: Esto sólo es para hacer que una vez que se guarde el documento, se muestre en pantalla el código NC obtenido, por si se desea modificar.

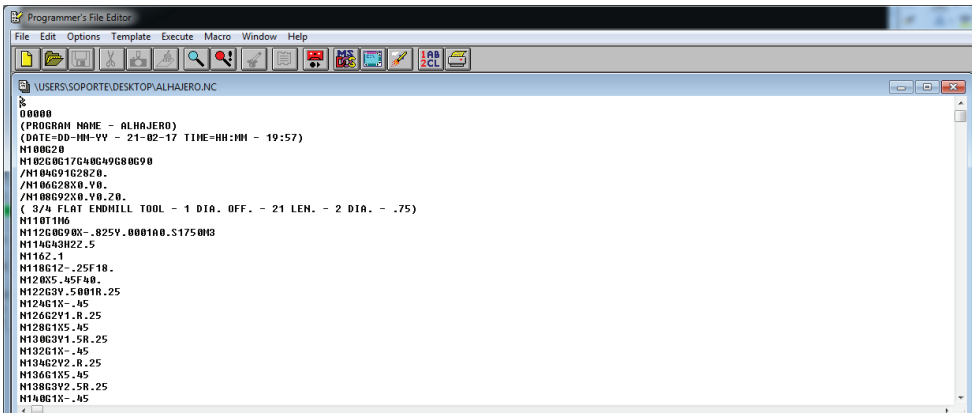

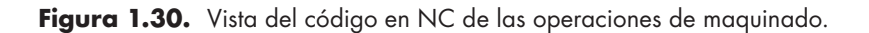